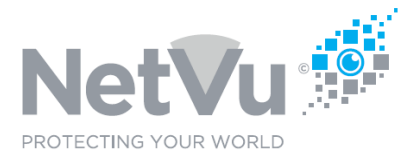

### **Released 12/Jul/2021**

### **Technical Note Description**

This Technical note describes how to enable camera failure detection and reporting in the Uniplex NVR.

### **Product Models Covered**

Uniplex series NVRs

### **How to ….. enable camera failure detection and reporting in the Uniplex NVR.**

To enable camera failure detection and reporting in the Uniplex NVR take the following steps.

Use your browser (Firefox or similar browser) to view the system web page of the Uniplex NVR.

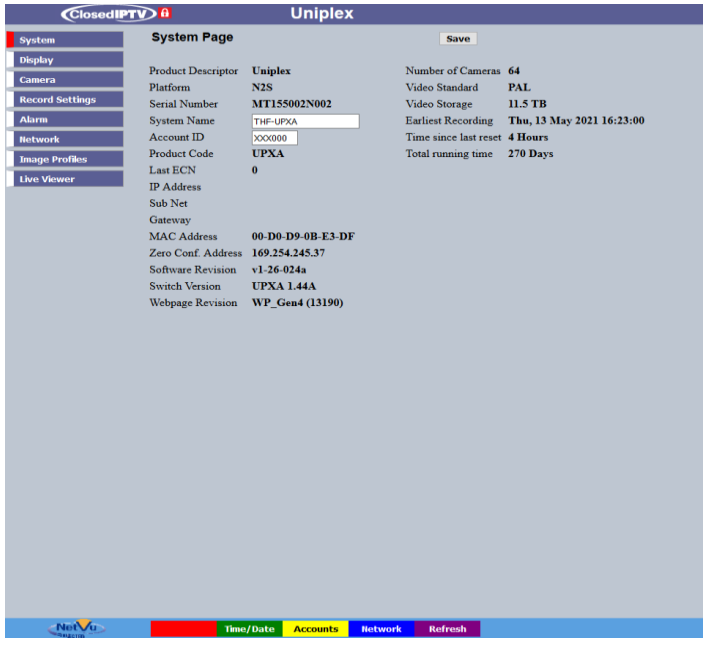

Click on the **Alarm** menu button, and then click on the **Expressions Wizard** sub-menu button.

NetVu Ltd reserve the right to alter this document without prior notice.

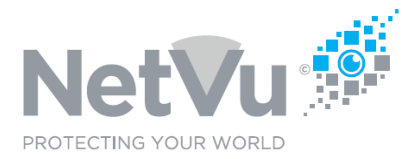

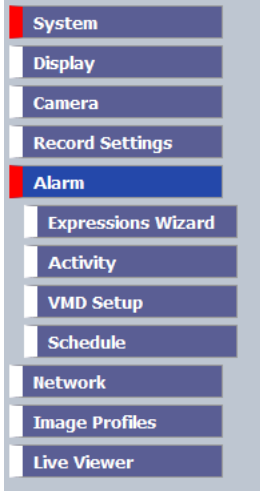

The following web page will then appear:

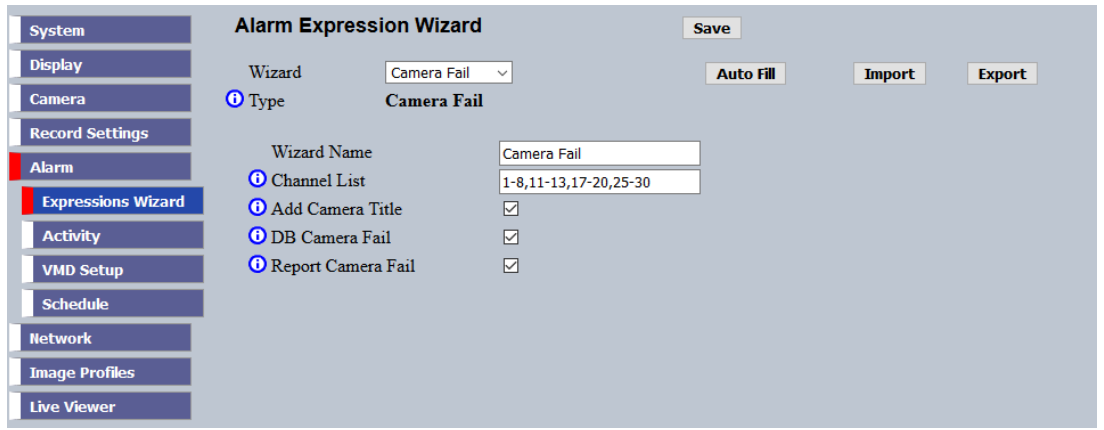

If the Camera Fail wizard is not already selected click on the drop-down arrow on the righthand side of the **Wizard** field. Then select **Camera Fail** by clicking on it.

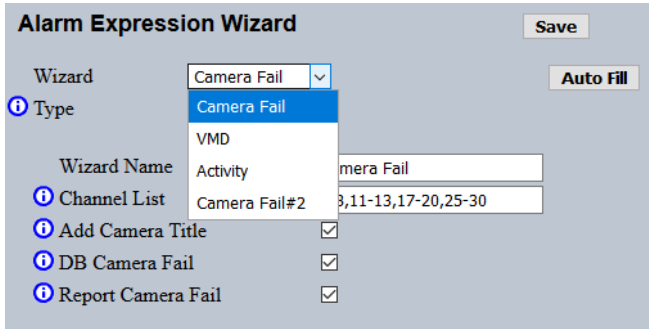

NetVu Ltd reserve the right to alter this document without prior notice.

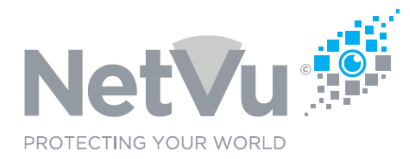

#### The following web page opens:

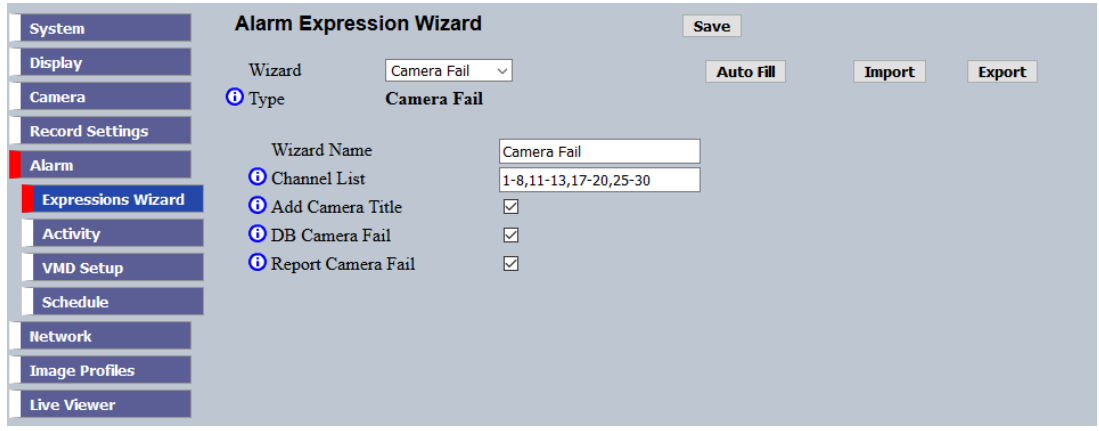

Enter the numbers of the cameras for which camera failure detection is required in the **Channel List** field. You can separate the channel numbers by a comma or enter a range of numbers by entering the starting cameras and the ending camera separated by a hyphen. For example, to add all possible cameras you could enter 1-64.

Alternatively, to add all of the cameras which are currently detected by the NVR, and which are not used by other Alarm Expression Wizards (like VMD, or alarm) you can simply click on the **Auto Fill** button - The Channel List will be automatically populated with those channel numbers.

When the cameras are entered simply click on the **Save** button to enable the cameras for failure detection.

You can check that the cameras are enabled for failure detection by clicking on the **Exp Editor** button at the bottom of the page

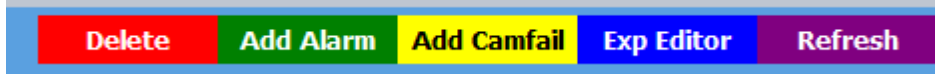

In the web page that appears there should be one line of the following type for each of the cameras enabled:

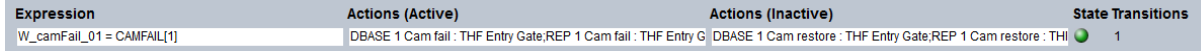

In the example above, the Alarm Expression created by the camfail wizard is shown in the Expression column (for the camera connected to channel #1 in this example).

The Actions (Active) column shows the actions which will be carried out when the alarm is

NetVu Ltd reserve the right to alter this document without prior notice.

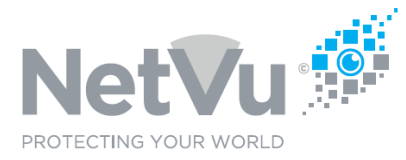

active i.e. the camera is in the failed state. In this case:

● DBASE 1 Cam fail : THF Entry Gate

A database entry (Cam fail) is created, including the name of the camera

● REP 1 Cam fail : THF Entry Gate

The failure of camera 1, including the camera name, is reported to the Alarm Receiving Centre (ARC) which has been configured in the Network Setup of the NVR.

The Actions (Inactive) column shows the actions which will be carried out when the alarm is not active i.e. the camera is in the working state. In this case:

● DBASE 1 Cam restore: THF Entry Gate

A database entry (Cam restore) is created, including the name of the camera

● REP 1 Cam restore : THF Entry Gate

The restoration of camera 1, including the camera name, is reported to the Alarm Receiving Centre (ARC) which has been configured in the Network Setup of the NVR.

The dot to the right-hand side shows the current status of the Alarm (green for inactive camera working, red for active - camera failed). The number to the right of the dot shows how many times the alarm has changed state recently.

You have now enabled camera failure detection, and reporting, on all of the cameras selected.

For remote reporting to operate **ARC Configuration** must also be completed in the **Network** Menu